# **The Automated LPS User Guide**

## **Collecting and Reporting Shopping Behavior**

| Survey Creat  | tiem<br>te EXE file Append    | data Reports He                    | 1                   |                      |                         |           | 6 |
|---------------|-------------------------------|------------------------------------|---------------------|----------------------|-------------------------|-----------|---|
| 1.<br>Velcome | 2.<br>Create<br>New<br>Survey | 3.<br>Modify<br>Existing<br>Survey | 4.<br>Create<br>EXE | 5.<br>Append<br>Data | 6.<br>Create<br>Reports | 2<br>Help |   |
|               | <u> </u>                      |                                    |                     |                      |                         |           |   |
|               |                               |                                    |                     |                      |                         |           |   |
|               |                               |                                    |                     |                      |                         |           |   |
|               |                               |                                    |                     |                      |                         |           |   |
|               |                               |                                    |                     |                      |                         |           |   |
|               |                               |                                    |                     |                      |                         |           |   |
|               |                               |                                    |                     |                      |                         |           |   |
|               |                               |                                    |                     |                      |                         |           |   |
|               |                               |                                    |                     |                      |                         |           |   |
|               |                               |                                    |                     |                      |                         |           |   |

# The LPS Creator

Sep 2011

# LPS User Guide

### Table of Contents

| Section   | Name                                                               | <u>Page</u> |
|-----------|--------------------------------------------------------------------|-------------|
| Section 1 | Download and Install - Getting Started                             | 3           |
| Section 2 | LPS Creator Modules 1-6 - Creating A Customized Survey             | 8           |
|           | Module 1 - Welcome                                                 | 9           |
|           | Module 2 - Your Customized LPS                                     | 10          |
|           | Module 3 -Changing the Master LPS                                  | 18          |
|           | Module 4 - Survey Distribution/Availability                        | 21          |
|           | Modules 5 & 6                                                      | 26          |
| Section 3 | Survey Administration - Distribution, Completion and Data Download | 27          |
|           | Population Sample Sizes                                            | 28          |
|           | Distribution Methods                                               | 29          |
|           | Respondents Taking the Survey - How to Complete the Web-Based LPS  | 29          |
|           | Data Download Guide                                                | 38          |

## The LPS Creator

## Section 1 - Download and Install

# **Getting Started**

| <b>File Survey Crea</b> |                               | data Reports Hel                  | p                   |                      |                         |           | - 립 × I |
|-------------------------|-------------------------------|-----------------------------------|---------------------|----------------------|-------------------------|-----------|---------|
| 1.<br>Welcome           | 2.<br>Create<br>New<br>Survey | 3<br>Modify<br>Existing<br>Survey | 4.<br>Create<br>EXE | 5.<br>Append<br>Data | б.<br>Create<br>Reports | 2<br>Help |         |
|                         |                               |                                   |                     |                      |                         |           |         |
|                         |                               |                                   |                     |                      |                         |           |         |
|                         |                               |                                   |                     |                      |                         |           |         |
|                         |                               |                                   |                     |                      |                         |           |         |
|                         |                               |                                   |                     |                      |                         |           |         |
|                         |                               |                                   |                     |                      |                         |           |         |

#### LPS Creator Main Menu

| Module 1. | Welcome: review the Raosoft®, Inc. Master License Agreement.                   |
|-----------|--------------------------------------------------------------------------------|
| Module 2. | Create New Survey: create a customized Living Pattern Survey.                  |
| Module 3. | Modify Existing Survey: Change/modify existing survey.                         |
| Module 4. | Create EXE File: create the web file (index.cgi) or an executable (.exe) file. |
| Module 5. | Append Data: add all collected survey data to your master database.            |
| Module 6. | Create Reports: produce reports based on the collected data.                   |
| Help.     | Walk-through tutorials for each module.                                        |

The Automated Living Pattern Survey (LPS) is an authorized DoD Form for use in collecting military member shopping behavior data for the LPS; however, in order address potential security issues please coordinate with your IT/automation office before downloading the automated form to your Government computer.

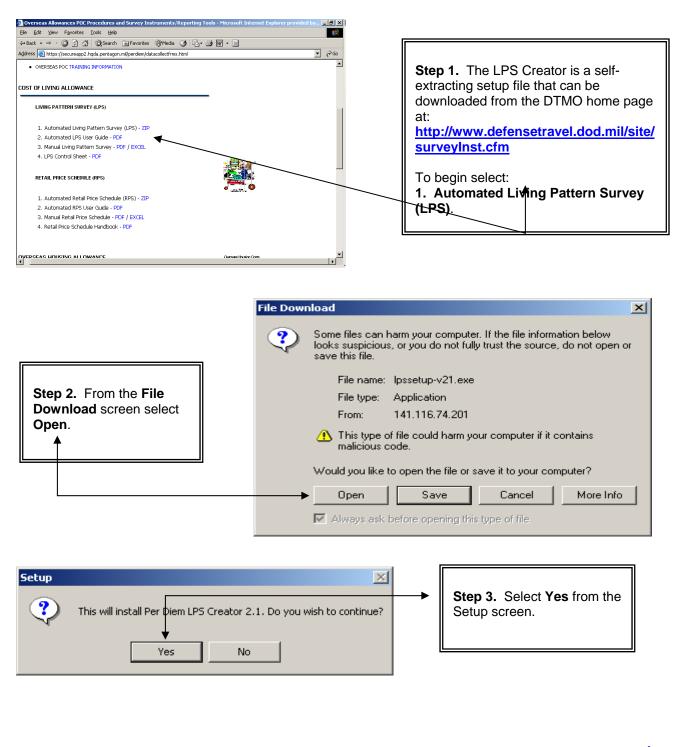

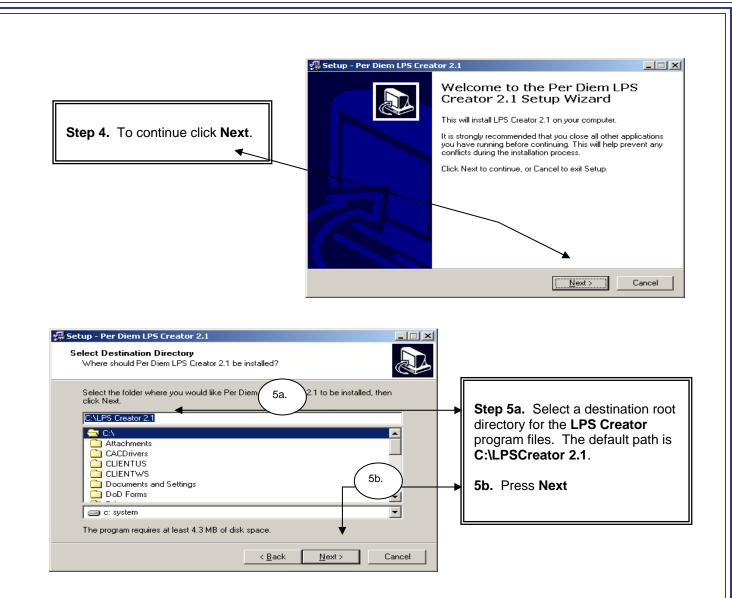

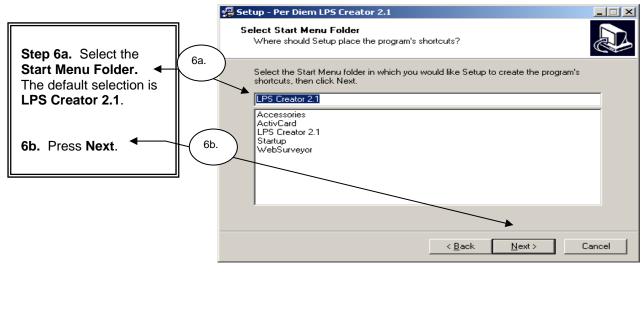

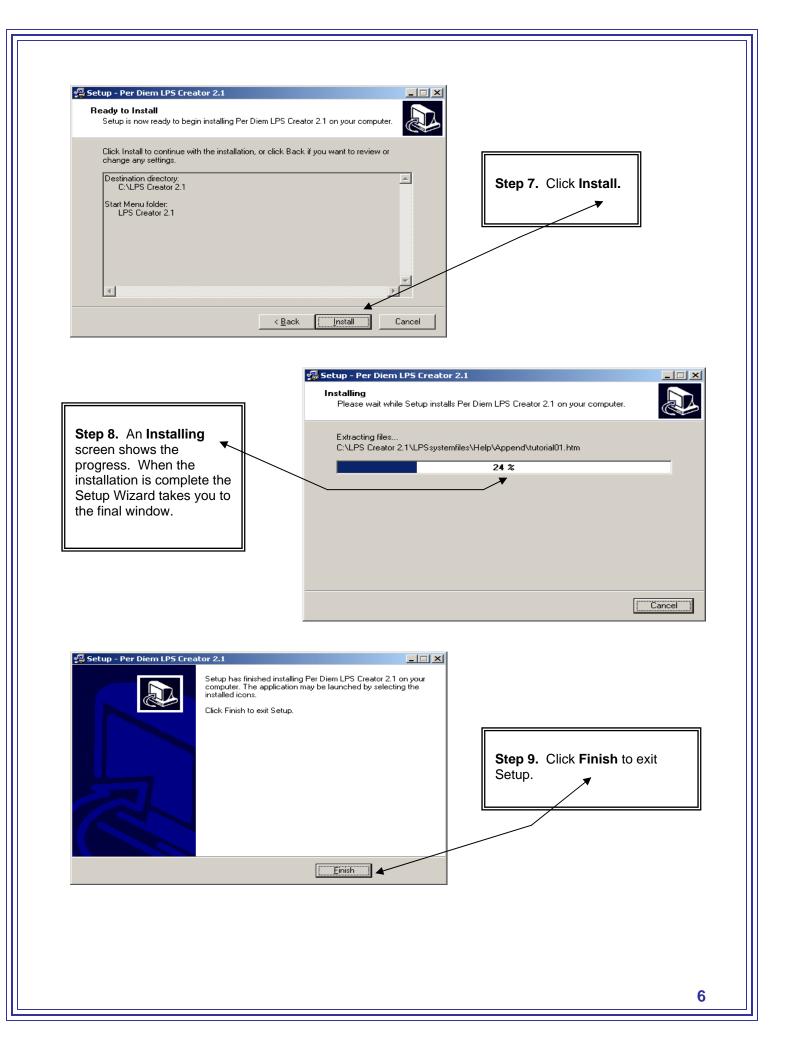

Step 10. To start the program, double click the LPS Creator icon on your desktop.

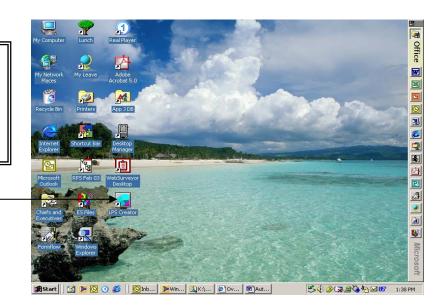

## **The LPS Creator**

## Section 2 - LPS Creator Modules 1 - 6

### **Creating a Customized Survey**

| Raosoft® PerDiem<br>File Survey Create EXE file Appendidata Reports Help      | - 문 × |
|-------------------------------------------------------------------------------|-------|
| 1.2.3.4.5.6.2.WelcomeNew<br>SurveySurveyCreate<br>EXEAppend<br>DataCreate<br> |       |
|                                                                               |       |
|                                                                               |       |
|                                                                               |       |
|                                                                               |       |
|                                                                               |       |
|                                                                               |       |

#### LPS Creator Main Menu

Module 1. Welcome: review the Raosoft®, Inc. Master License Agreement.

Module 2. Create New Survey: create a customized Living Pattern Survey.

Module 3. Modify Existing Survey: Change/modify existing survey.

Module 4. Create EXE File: create the web file (index.cgi) or an executable (.exe) file.

Module 5. Append Data: add all collected survey data to your master database.

Module 6. Create Reports: produce reports based on the collected data.

### Module 1 - LPS Creator

### <u>Welcome</u>

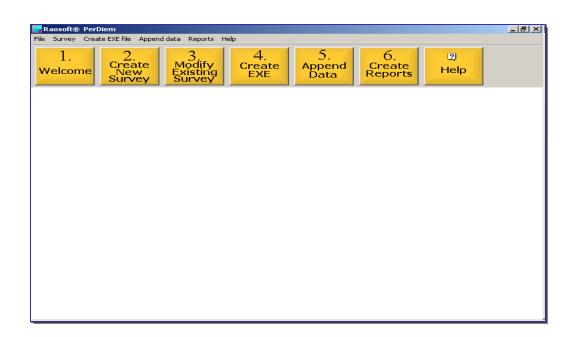

#### LPS Creator Main Menu

Module 1. Welcome: review the Raosoft®, Inc. Master License Agreement.
Module 2. Create New Survey: create a customized Living Pattern Survey.
Module 3. Modify Existing Survey: Change/modify existing survey.
Module 4. Create EXE File: create the web file (index.cgi) or an executable (.exe) file.
Module 5. Append Data: add all collected survey data to your master database.
Module 6. Create Reports: produce reports based on the collected data.
Help. Walk-through tutorials for each module.

**<u>NOTE</u>: Module 1. Welcome** displays the developer's Master License Agreement for information purposes only. **Please start with Module 2**.

## Module 2 - Create New Survey

# Your Customized LPS

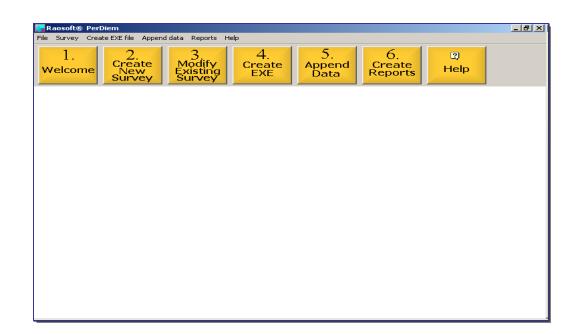

#### LPS Creator Main Menu

| Module 1. | Welcome: review the Raosoft®, Inc. Master License Agreement.                   |
|-----------|--------------------------------------------------------------------------------|
| Module 2. | Create New Survey: create a customized Living Pattern Survey.                  |
| Module 3. | Modify Existing Survey: Change/modify existing survey.                         |
| Module 4. | Create EXE File: create the web file (index.cgi) or an executable (.exe) file. |
| Module 5. | Append Data: add all collected survey data to your master database.            |
| Module 6. | Create Reports: produce reports based on the collected data.                   |
| Help.     | Walk-through tutorials for each module.                                        |

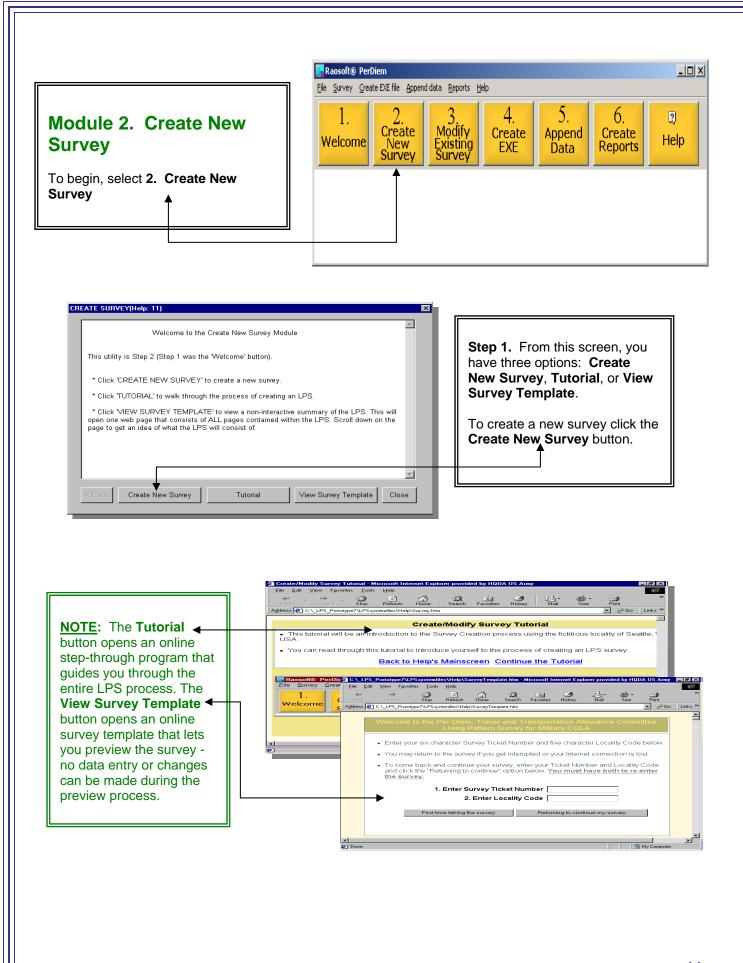

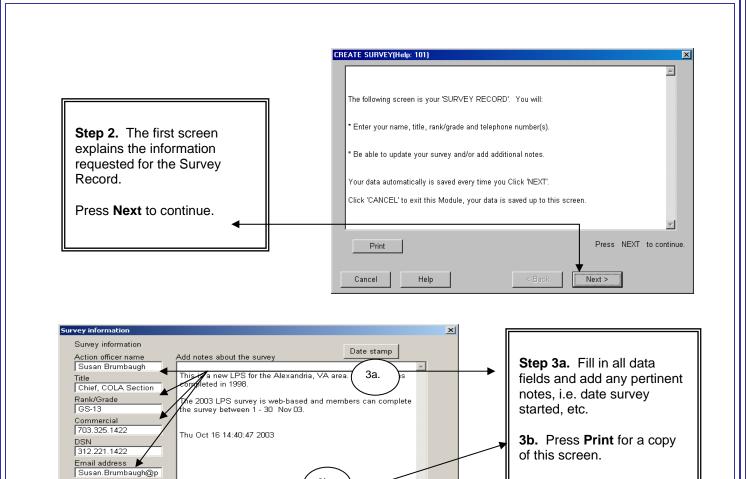

CREATE SURVEY(Help: 102) X On the next screen, you will: . \* Specify your Country. Step 4. Additional \* Specify your Permanent Duty Station (please do not use special characters, i.e., /,<,>). explanation is provided in the \* Specify both the Year and Month the data is collected. next help window. Print if \* Enter contact information or other instructions for the Survey Respondents on the LAST PAGE desired, then select Next. of the survey. Your survey template file is named in the following manner (based on the above entered mation): Country\_Locality\_YearMonth.lps This .lps file can be opened again to review/modify the contents of your LPS. Press NEXT to continue. Print

Cancel

Help

< Back

Next >

Press NEXT to continue

Next >

-

3c.

3b.

< Back

Print

Help

Cancel

3c. Click Next to continue.

| Country         Virginia         Permanent duty station         Alexandria         Location code (i.e., IT055         VAD02         Survey date         Year         Year         Message to appear on the LAST page (optional).         Your information is important to us and you time you for taking the time to complete this survey.         Cancel       Help | Step 5a. Enter the PDS surver<br>location; locality code, year<br>and month survey data will be<br>collected.<br>5b. You may include a<br>personalized message specifi<br>to your location.<br>5c. Click Next to continue. |
|----------------------------------------------------------------------------------------------------|----------------------------------------------------------------------------------------------------|
|                                                                                                    | Project file name                                                                                                    |
| ]                                                                                                    | Your survey file name is                                                                                                    |
| Step 6a. The LPS Creator<br>generates and displays the<br>LPS file name, click <b>Print</b><br>for a copy of screen.<br>6b. click <b>Next</b> .                                                                                                    | Virginia_Alexandria_200311.LPS                                                                                                    |
|                                                                                                    |                                                                                                    |
| CREATE SURVEY(Help: 103) On the next screen, you will: * Enter all the uniformed agencies/Commands at y * All agencies entered are displayed in the LPS an pre-populated agency list.                                                                                                    | Step 7. Read the                                                                                                    |

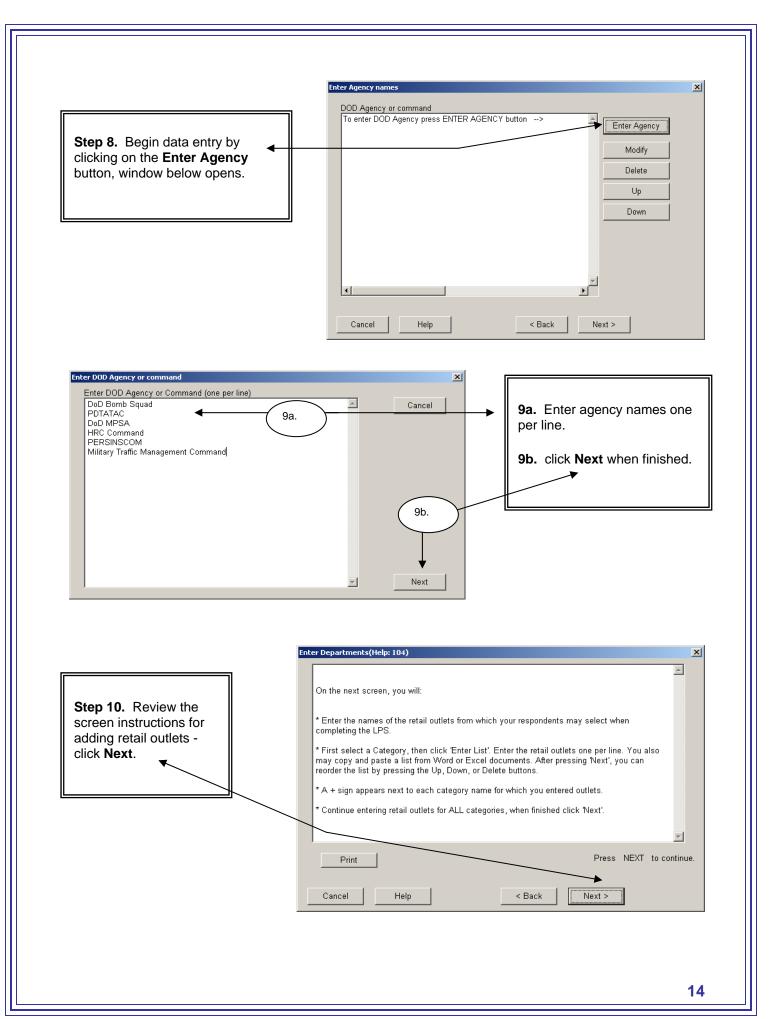

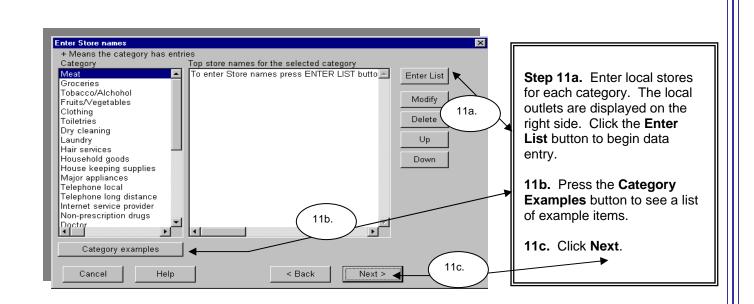

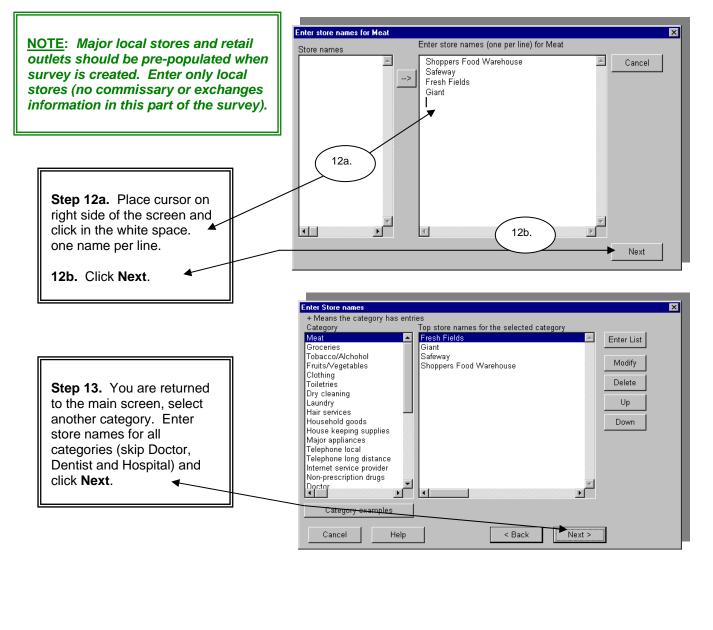

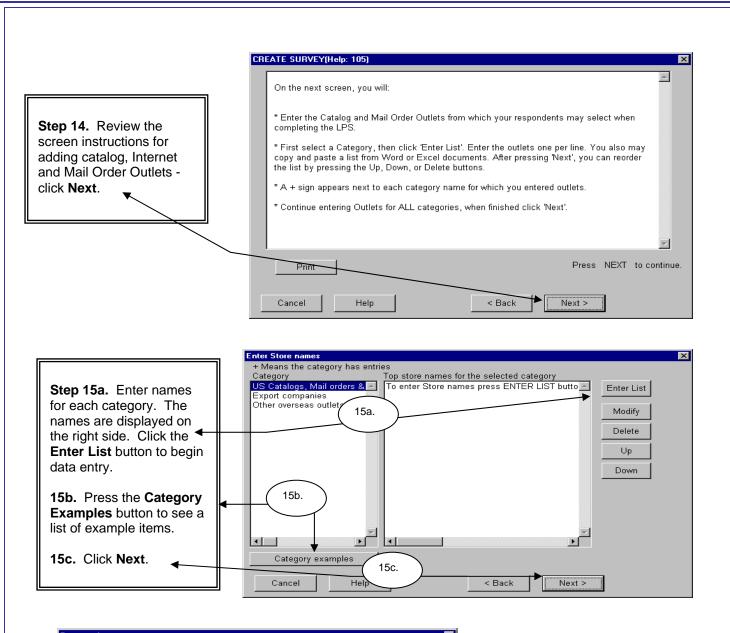

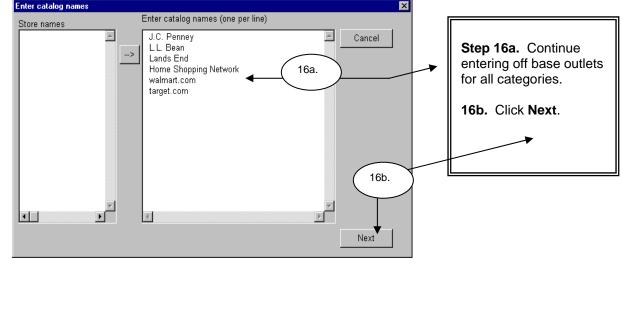

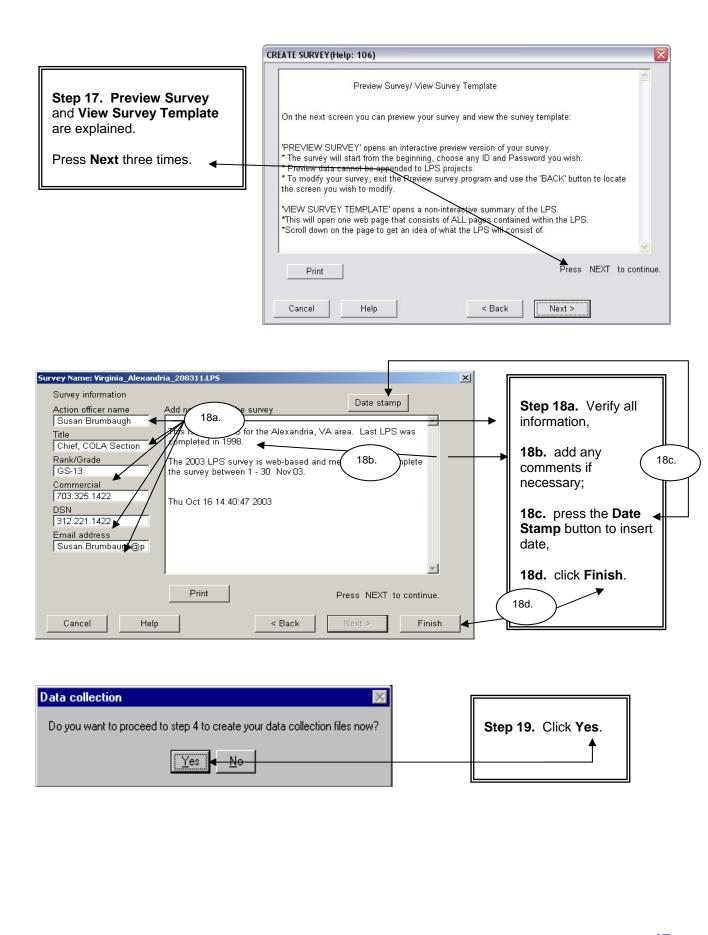

#### Module 3 - Modify Existing Survey

**Changing the Master LPS** 

| <b>Raosoft® Perf</b><br>File Survey Crea |                               | data Reports He                    | lp                  |                      |                         |           |  |
|------------------------------------------|-------------------------------|------------------------------------|---------------------|----------------------|-------------------------|-----------|--|
| 1.<br>Welcome                            | 2.<br>Create<br>New<br>Survey | 3.<br>Modify<br>Existing<br>Survey | 4.<br>Create<br>EXE | 5.<br>Append<br>Data | 6.<br>Create<br>Reports | থ<br>Help |  |
|                                          |                               |                                    |                     |                      |                         |           |  |
|                                          |                               |                                    |                     |                      |                         |           |  |
|                                          |                               |                                    |                     |                      |                         |           |  |
|                                          |                               |                                    |                     |                      |                         |           |  |
|                                          |                               |                                    |                     |                      |                         |           |  |
|                                          |                               |                                    |                     |                      |                         |           |  |
|                                          |                               |                                    |                     |                      |                         |           |  |
|                                          |                               |                                    |                     |                      |                         |           |  |

#### LPS Creator Main Menu

Module 1. Welcome: review the Raosoft®, Inc. Master License Agreement.

Module 2. Create New Survey: create a customized Living Pattern Survey.

Module 3. Modify Existing Survey: Change/modify existing survey.

Module 4. Create EXE File: create the web file (index.cgi) or an executable (.exe) file.

**Module 5.** Append Data: add all collected survey data to your master database.

Module 6. Create Reports: produce reports based on the collected data.

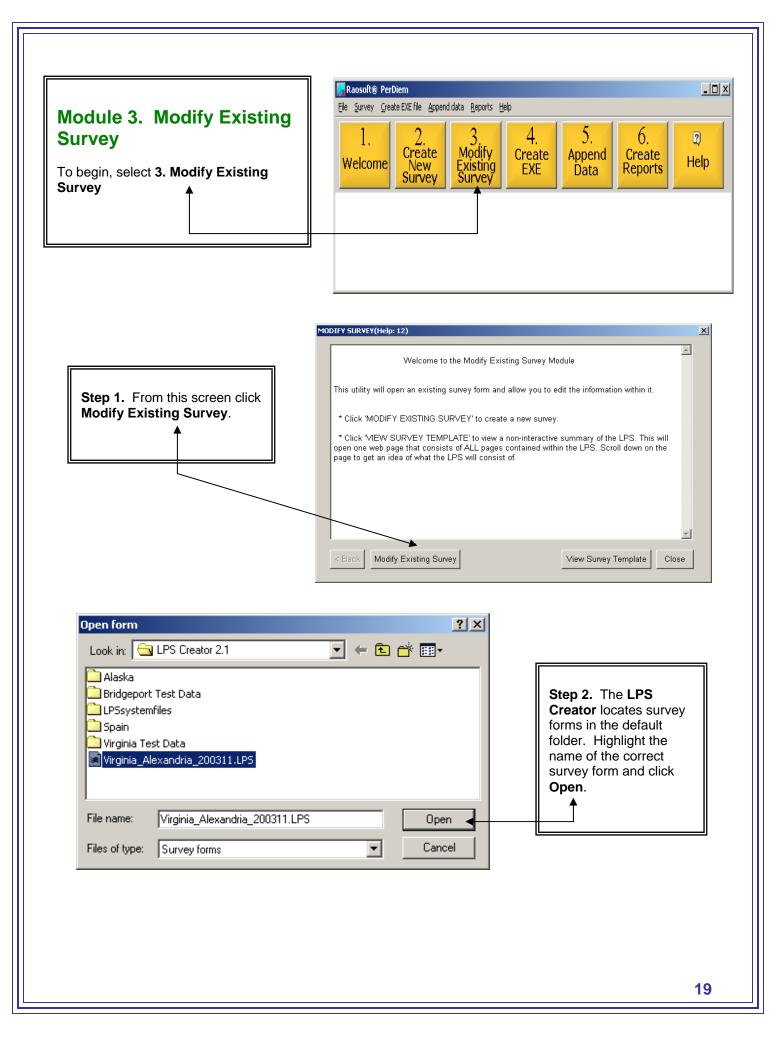

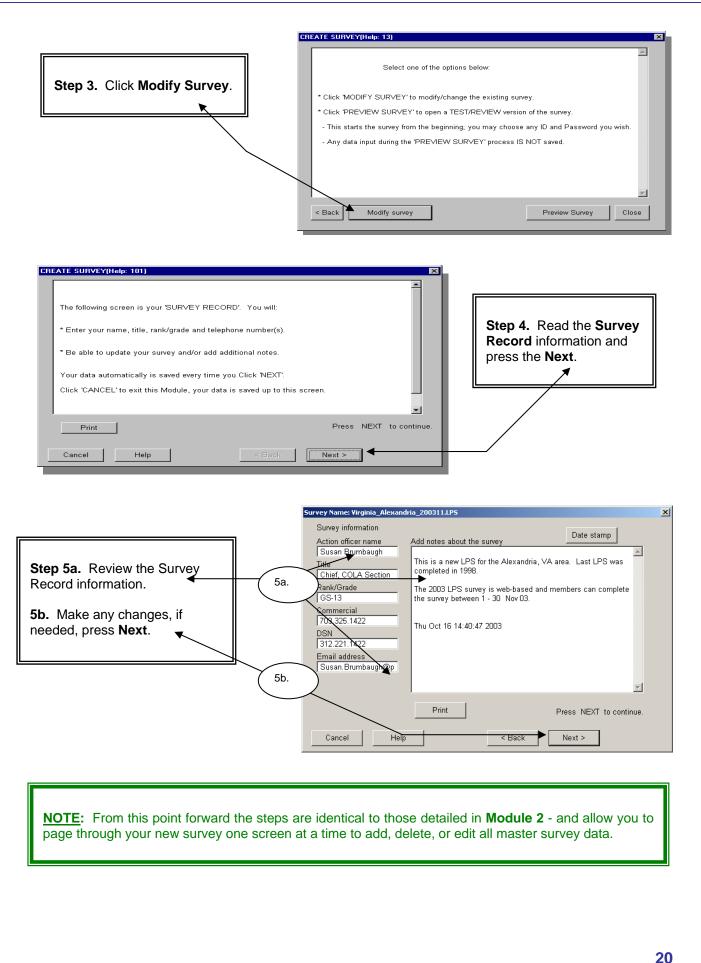

#### Module 4 - Create EXE

#### Survey Distribution/Availability

| Raosoft® PerDiem<br>File Survey Create EXE file Append data Reports Help | _ <del>_</del> _ / × |
|--------------------------------------------------------------------------|----------------------|
| 1.<br>Welcome2.<br>Create<br>Survey3.<br>                                |                      |
|                                                                          |                      |
|                                                                          |                      |
|                                                                          |                      |
|                                                                          |                      |
|                                                                          |                      |
|                                                                          |                      |
|                                                                          |                      |
| LPS Creator Main Menu                                                    |                      |
|                                                                          |                      |
| Module 1. Welcome: review the Raosoft®, Inc. Master License Agreement.   |                      |
| Module 2. Create New Survey: create a customized Living Pattern Survey.  |                      |
| Module 3. Modify Existing Survey: Change/modify existing survey.         |                      |

**Module 4.** Create EXE File: create the web file (index.cgi) or an executable (.exe) file.

**Module 5.** Append Data: add all collected survey data to your master database.

Module 6. Create Reports: produce reports based on the collected data.

|                                                                                                    | Raosoft® PerDiem                                                                                                    |
|----------------------------------------------------------------------------------------------------|----------------------------------------------------------------------------------------------------|
|                                                                                                    | Elle Survey Greate EXE file Append data Reports Help                                                                                                    |
| Module 4. Create EXE<br>To begin, select 4. Create EXE                                                                                                    | 1.     2.     3.     4.     5.     6.     Help       Welcome     New<br>Survey     Survey     Existing<br>Survey     4.     5.     6.     Help                                                                                                    |
| <b>NOTE:</b> There are two primary distributio                                                                                                    | on methods -                                                                                                    |
|                                                                                                    |                                                                                                    |
| 2) <b>Diskette</b> : Allow 2-4 weeks for respon                                                                                                    | <u>T</u> have an Internet browser installed and working on the computer.<br>Indents to return survey diskettes to POC. You may need to do a<br>are received with the first mailing. Consider the expense of mailers,                                                                                                    |
|                                                                                                    |                                                                                                    |
|                                                                                                    | CREATE EXE FILEI(Help: 21)                                                                                                    |
| Step 1. The main screen explains the various distribution methods available for use. Click Next.                                                                    | <ul> <li>Welcome to the Create EXE File Module</li> <li>This Module is Step 3 and guides you through creating the executable file (*.exe) you need for survey distribution. You can choose between the following distribution methods:         <ol> <li>DISKETTE: Allow 2-4 weeks for return of your survey distribution methods:</li> <li>DISKETTE: Allow 2-4 weeks for return of your survey distribution. Consider the expense of mailers, postage, and duplication of diskettes.</li> <li>E-MAIL: You MUST have valid E-Mail addresses for ALL individuals you plan to survey. The respondents MUST return the data (*.dat) file to you via E-MAIL upon completion of the survey.</li> <li>LAN: Respondents on a LAN or WAN can take the survey by linking to an executable file.</li> <li>INTERNET: Allow 2-4 weeks for the executable file. This method requires respondents to have INTERNET access.</li> <li>* To create the executable file click 'NEXT' and then select the appropriate survey (file name) for which you are creating the executable (*.exe) file. Then click 'OPEN'.</li> </ol> </li> </ul> |
|                                                                                                    | < Back Close                                                                                                    |
| Open form<br>Look in: Creator 2.1                                                                                                    |                                                                                                    |
| <ul> <li>Alaska</li> <li>Bridgeport Test Data</li> <li>LPSsystemfiles</li> <li>Spain</li> <li>Virginia Test Data</li> <li>Virginia_Alexandria_200311.LPS</li> </ul> | Step 2. Locate and<br>highlight the name of the<br>appropriate survey form.<br>Click Open.                                                                                                    |
| File name:       Virginia_Alexandria_200311.1         Files of type:       Survey forms                                                                             | LPS Open  Cancel                                                                                                    |
|                                                                                                    | 22                                                                                                    |

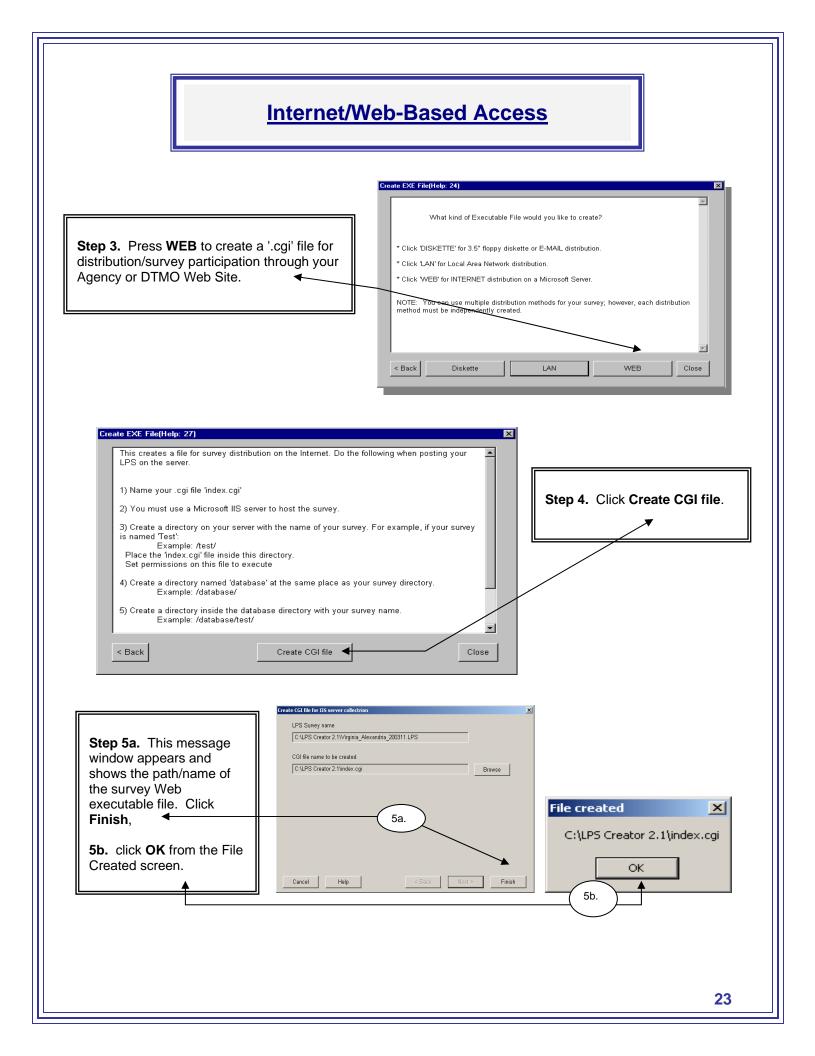

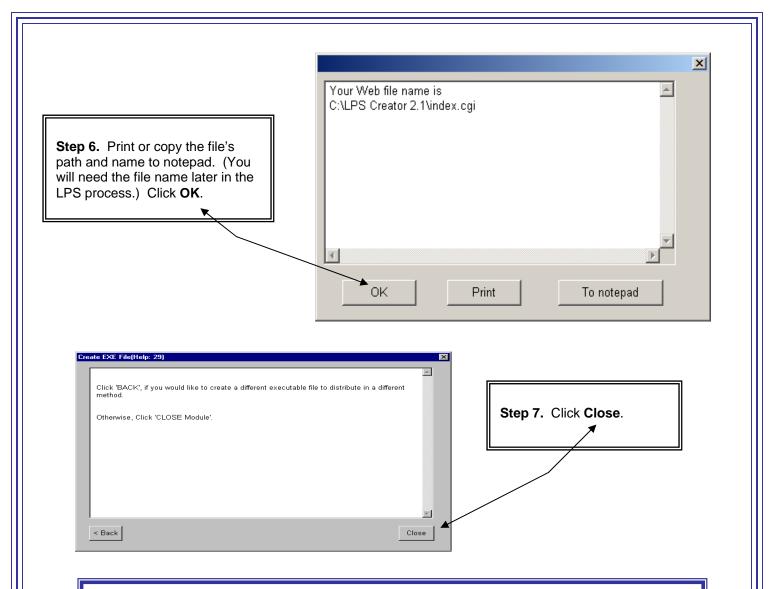

<u>NOTE</u>: The CGI file must be provided to your Webmaster for placement on your Agency's Web server. Once the Webmaster creates the location and allows read/write access to the DATA file, the URL/link to your survey may be distributed to the survey participants.

#### Want DTMO To Host Your Survey?

For ease of administration DTMO will host your survey on the DTMO home page on a secure server. Forward one file (the <u>master.LPS</u>) to your Country POC. Your Country POC forwards the file to DTMO. DTMO will send you the web link for your survey as soon as the survey is available (usually no more than 2 business days after receipt of the request). Allow approximately 10 additional workdays for processing time if DTMO hosts the survey.

## Module 5 - Append Data

### Module 6 - Create Reports

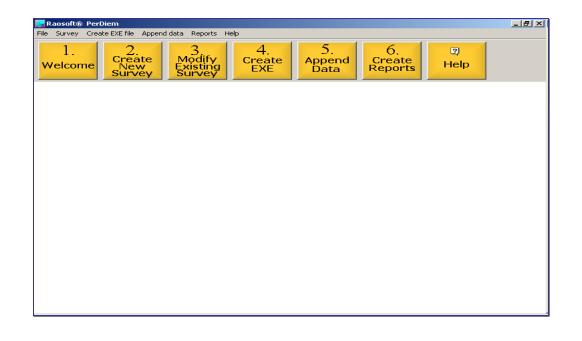

<u>Modules 5 and 6 are explained in detail in</u> <u>Section 3, 'How to Download Your Zipped .DAT (Data) Files'</u>

### The LPS Creator 2.1

### Section 3 - Survey Administration -Distribution, Completion and Data Download

| File Survey Create EXE file Append data Reports Help                                                      | _ 립 × 1 |
|----------------------------------------------------------------------------------------------------|---------|
| 1.<br>Welcome New Survey Survey Survey 4. 5. 6.<br>Create New Survey Survey Create Exe Data Create Report | es Help |
|                                                                                                    |         |
|                                                                                                    |         |
|                                                                                                    |         |
|                                                                                                    |         |
|                                                                                                    |         |
|                                                                                                    |         |

#### LPS Creator Main Menu

Module 1. Welcome: review the Raosoft®, Inc. Master License Agreement.

Module 2. Create New Survey: create a customized Living Pattern Survey.

Module 3. Modify Existing Survey: Change/modify existing survey.

Module 4. Create EXE File: create the web file (index.cgi) or an executable (.exe) file.

**Module 5.** Append Data: add all collected survey data to your master database.

Module 6. Create Reports: produce reports based on the collected data.

### **Population Sample Sizes**

1. When conducting an LPS in conjunction with the Retail Price Schedule (RPS), the LPS should be conducted approximately 30 days prior to collecting RPS data.

2. All members with command-sponsored dependents at the Permanent Duty Station (PDS) may be surveyed. The minimum survey sample size for each locality is provided to the Country POC by DTMO. The Country POC should request this information from DTMO two weeks prior to beginning the LPS (see the example below).

3. The example below indicates the total 'with dependents' sample size = 742; for paygroup E1-E4 the sample size = 170. While all members 'with dependents' should be surveyed, the minimal sample size for this paygroup is 170. If 800 members complete the survey but only 75 of the survey respondents are in paygroup E1-E4 the POC should continue to encourage members in this paygroup to complete the survey until the optimum number of 170 is reached.

| With                                         |                                      |                                    |
|----------------------------------------------|--------------------------------------|------------------------------------|
| Paygroup                                     | Population                           | Sample<br>Size                     |
| E1-E4                                        | 360                                  | 170                                |
| E5-E6                                        | 1177                                 | 253                                |
| E7-E9                                        | 363                                  | 171                                |
| O1-O4;W1-W5                                  | 174                                  | 113                                |
| 05+                                          | 39                                   | 35                                 |
|                                              |                                      |                                    |
| Total                                        | 2113                                 | 742                                |
| Witho                                        | ut Dependents                        | Sample                             |
| Witho<br>Paygroup                            | I                                    | Sample<br>Size                     |
| Witho<br>Paygroup<br>E1-E4                   | ut Dependents Population             | Sample<br>Size<br>255              |
| Witho<br>Paygroup<br>E1-E4<br>E5-E6          | ut Dependents Population 1223        | Sample<br>Size<br>255<br>210       |
| Witho<br>Paygroup<br>E1-E4<br>E5-E6<br>E7-E9 | ut Dependents Population 1223 600    | Sample<br>Size<br>255<br>210<br>51 |
| Witho                                        | ut Dependents Population 1223 600 61 |                                    |

### **Distribution Methods**

For efficiency and ease of administration, DTMO recommends using the DTMO home page; however, if DTMO hosts your survey it remains the responsibility of the Country or Locality POC to monitor their survey data and ensure adequate participation.

### <u>Respondents Taking the Survey -</u> <u>How to Complete the Web-Based LPS</u>

1. Before beginning the survey each respondent must create a six character <u>Ticket Number</u> and confirm their PDS <u>Locality Code</u> (see JFTR, Appendix J for designated locality codes). Individual ticket numbers and locality codes allow for better survey security and less chance of duplication. The ticket number/locality code serve as the UserID and Password and are survey specific.

2. Each respondents' ticket number must be different; suggestion: use the last six digits of the respondent's SSN.

3. Individual locality codes must contain a combination of five characters and digits, i.e. GM519 or AK005.

4. Both the ticket number and locality code must be entered to begin the survey; ticket numbers and locality codes are NOT case sensitive.

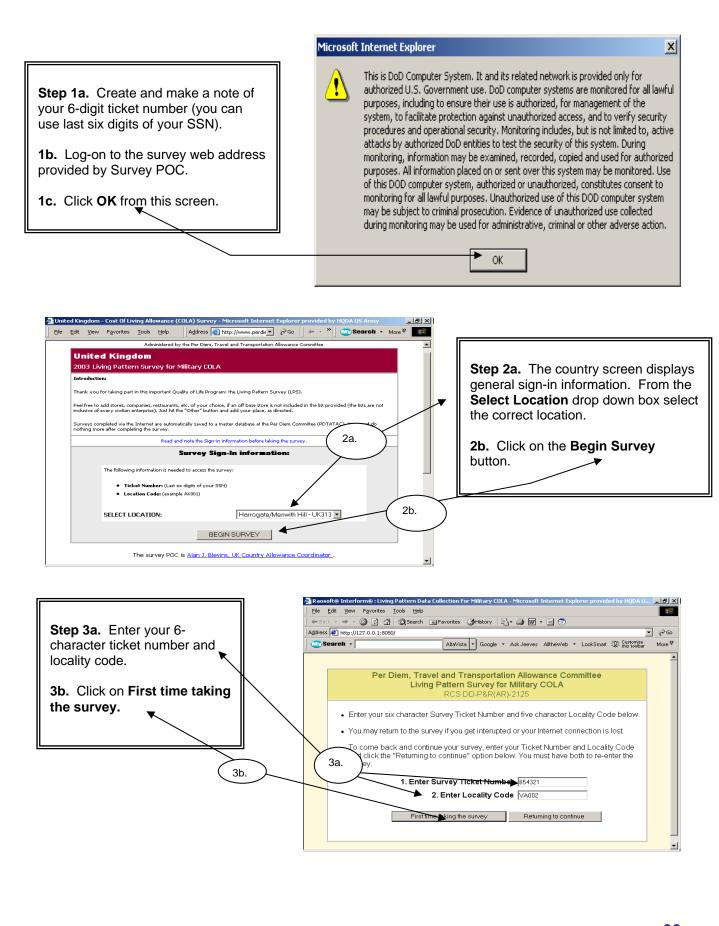

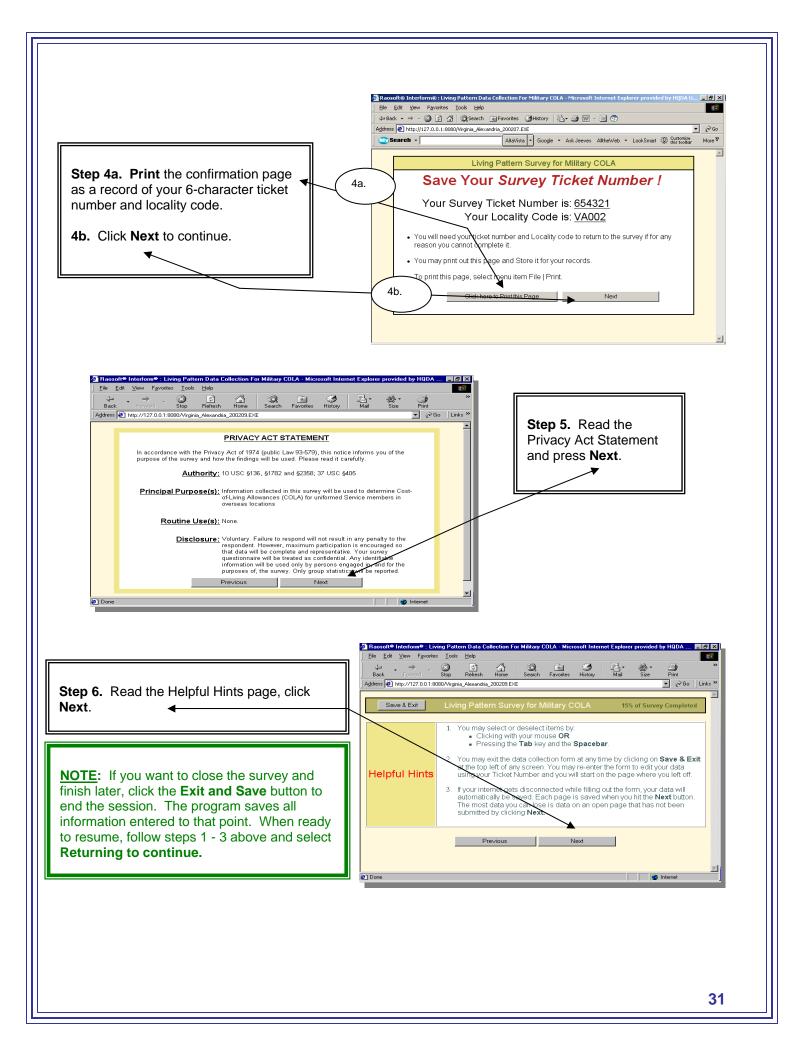

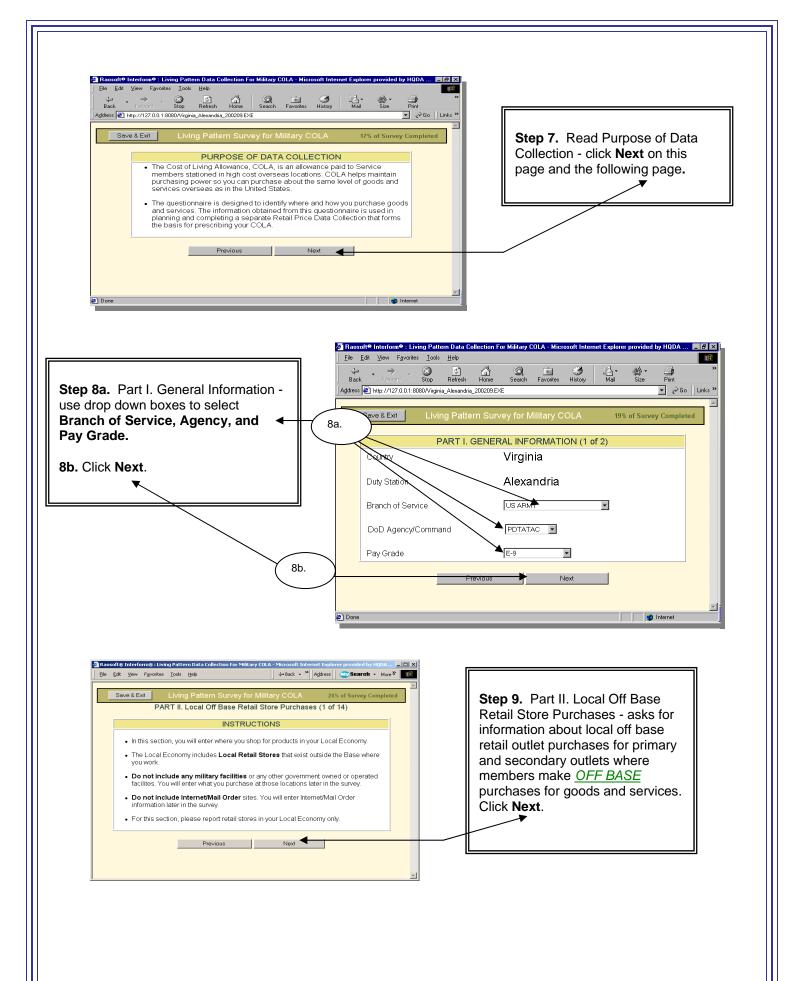

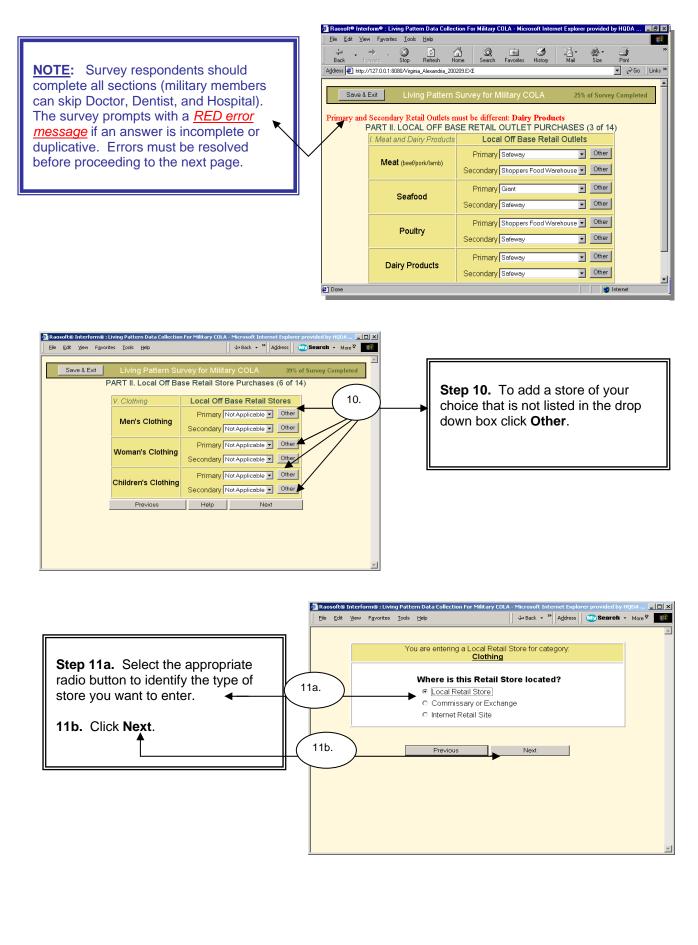

Ra oft® Interform® : Living Pattern Data Collection For Military COLA - Microsoft Int et Exo - II X 🖙 Back 🗸 " Address 💿 Search - More ? File Edit View Favorites Tools Help You are entering a Local Retail Store for category. Clothing Step 12a. Enter the name Enter the name for the new Local Retail Store: (NOTE: Do not enter government, military facilities or internet ab of the Local Retail Store. Men's Wearhouse -12a. Check your spelling before pressing **12b.** Check the spelling and click Next. 12b. Pre∨ious Next

**Step 13.** You are returned to the appropriate category screen and the name of the store you added is displayed in the selection box. Continue completing the survey and hit **Next**.

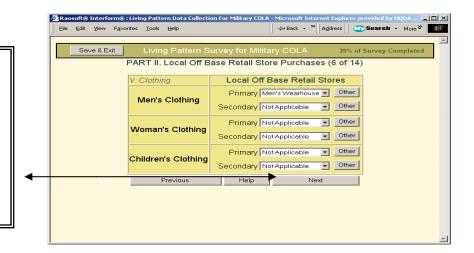

| 💋 Rad | soft®<br>Edit | <br>orm® : Livir<br>Favorites | ig Patte<br><u>T</u> ools | ern Data Collection For Milita                                                       |                          |         | · Internet E |  |   |
|-------|---------------|-------------------------------|---------------------------|--------------------------------------------------------------------------------------|--------------------------|---------|--------------|--|---|
|       |               |                               |                           |                                                                                      |                          |         |              |  | 4 |
|       |               |                               | Yc                        | u are entering a Local<br>Clot                                                       | Retail St<br><b>hing</b> | ore for | category:    |  |   |
|       |               |                               |                           | Where is this Ref<br>C Local Retail Stor<br>Commissary or E<br>C Internet Retail Sit | e<br>Exchange            |         | ated?        |  |   |
|       |               |                               |                           | Previous                                                                             | ]                        | Next    |              |  |   |
|       |               |                               |                           |                                                                                      |                          |         |              |  |   |
|       |               |                               |                           |                                                                                      |                          |         |              |  | Y |

**NOTE:** This part of the LPS is to collect data pertaining to shopping habits on the local economy; commissary/exchange and Internet shopping data is collected later in the survey. If you identify a store as either 'Commissary/Exchange' or 'Internet Retail Site' the survey returns an error message as shown in the picture below.

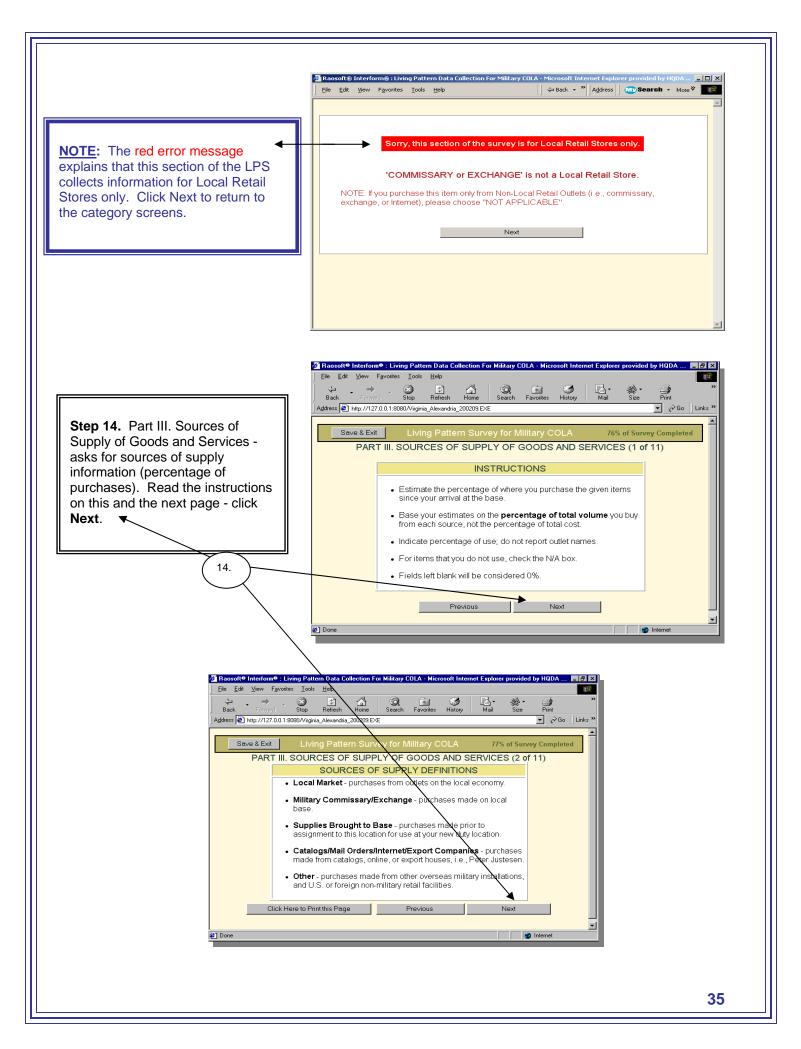

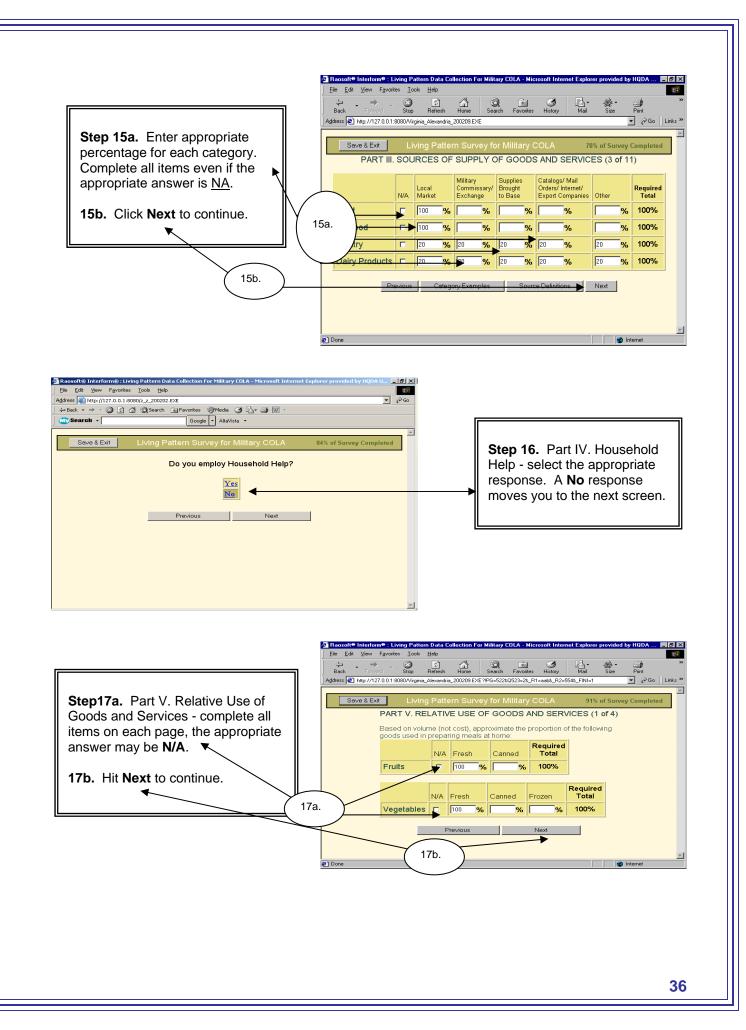

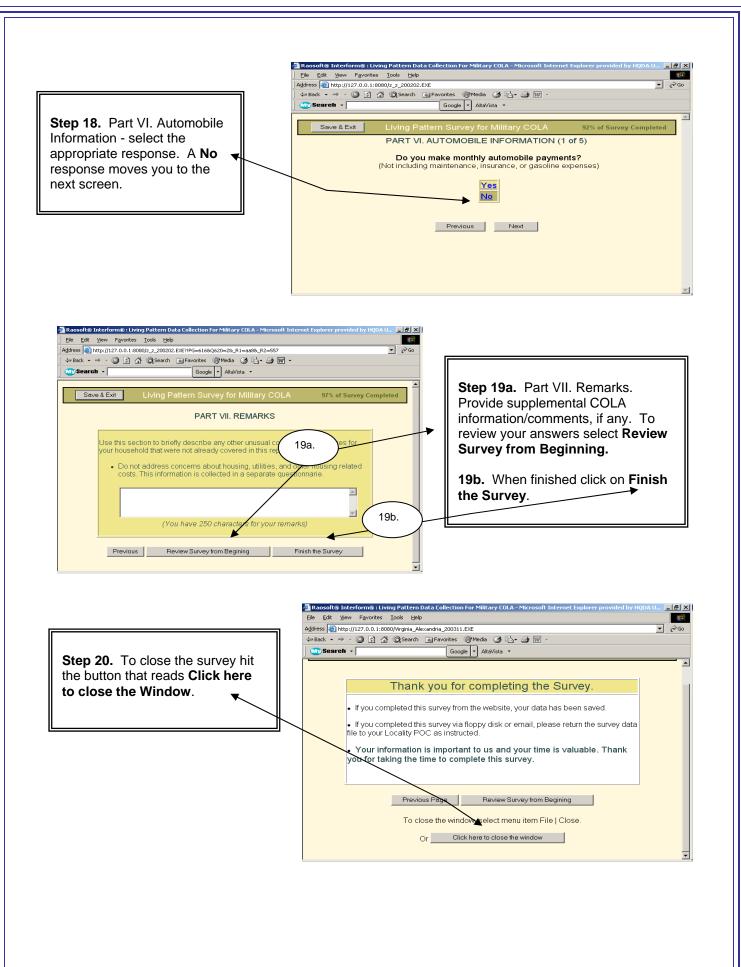

Data Download Guide

Downloading LPS Survey Data

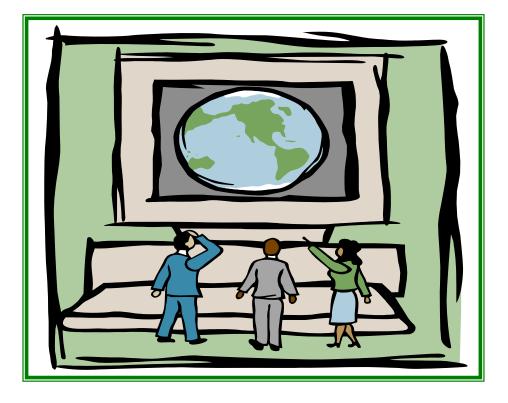

Sep 2011

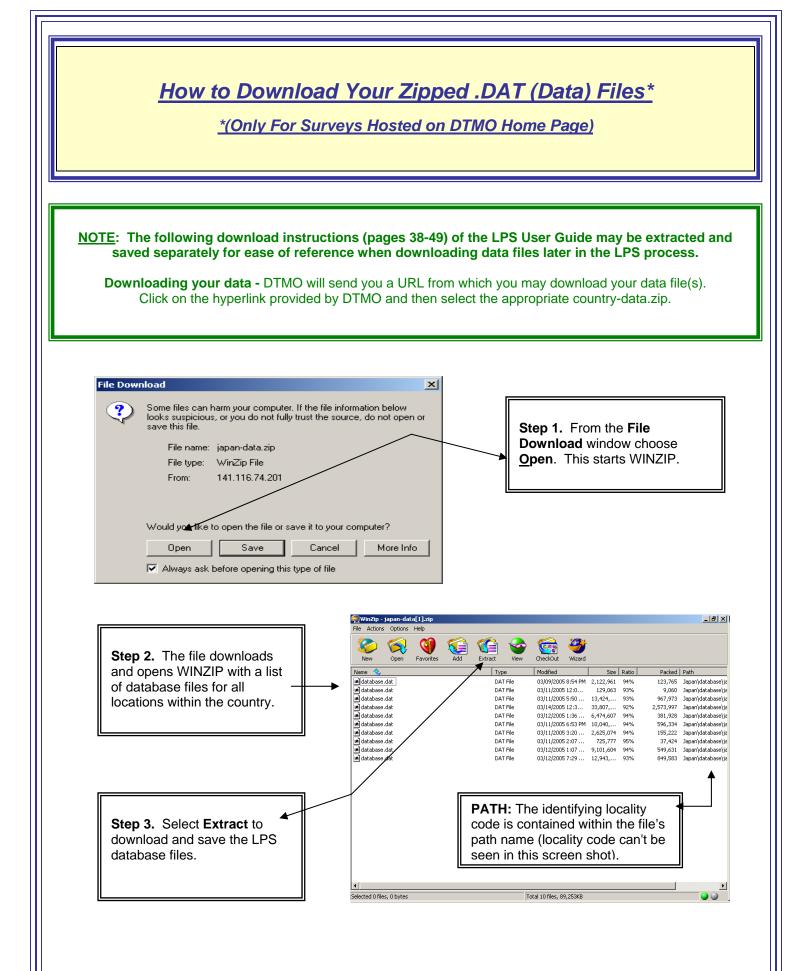

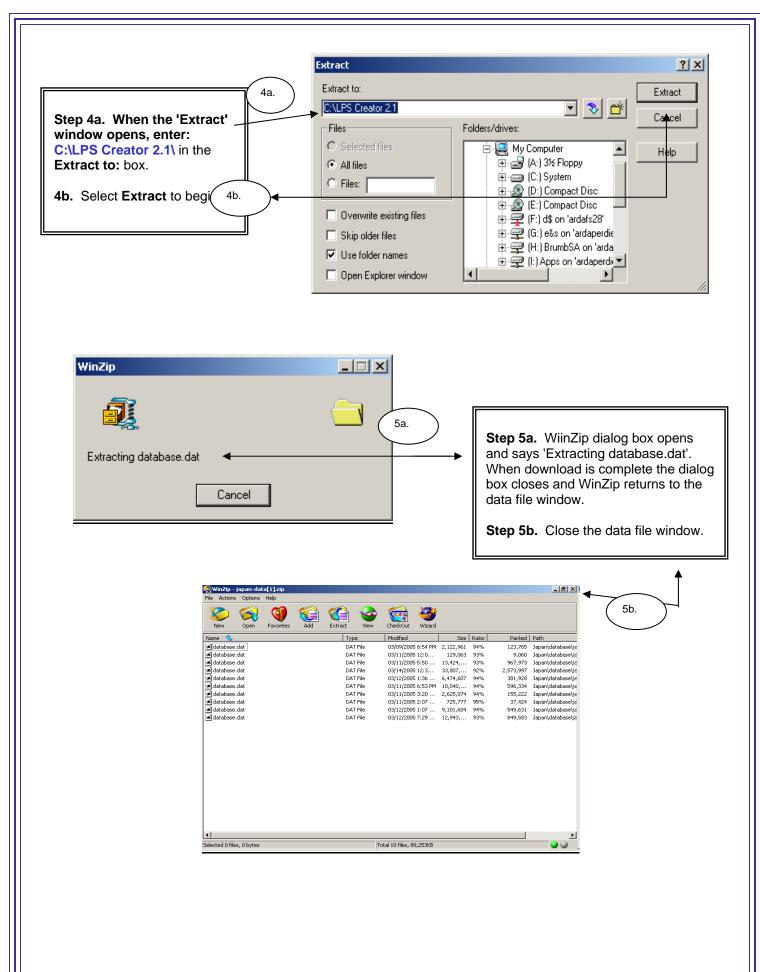

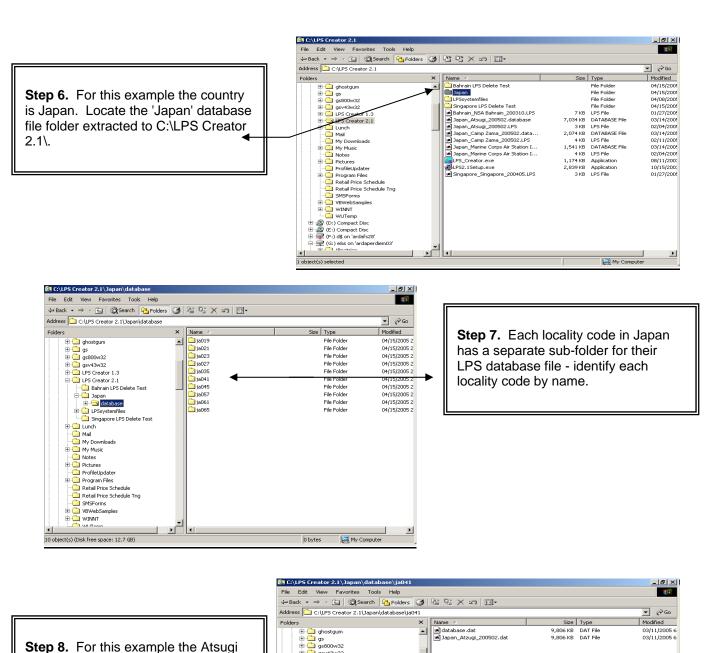

**Step 8.** For this example the Atsugi locality code is JA041 and the Atsugi master LPS is named: 'Japan\_Atsugi\_200502.LPS'. Rename the database.dat file as 'Japan\_Atsugi\_200502.dat' and put a copy of the Atsugi database file in the root directory of 'C:LPS Creator 2.1'.

| C:\LPS Creator 2.1\Japan\database\ja0<br>File Edit View Favorites Tools Help                         |        |              |                      |                      | ×                        |
|----------------------------------------------------------------------------------------------------|--------|--------------|----------------------|----------------------|--------------------------|
| Back → → → 🔁 🛛 🖓 Search 🛛 🎦 Folde                                                                    |        | ters×∞ ≡·    |                      |                      |                          |
| ddress 🗀 C:\LPS Creator 2.1\Japan\database                                                           | \ja041 |              |                      |                      | ▼ @Go                    |
| Folders                                                                                              | ×      | Name 🛆       | Size                 | Туре                 | Modified                 |
| B: ghostpum     Gr gs     Gr gs     Gr gs     Gr gr gs     Gr gr gr gr gr gr gr gr gr gr gr gr gr gr |        | a databa dat | 9,806 KB<br>9,806 KB | DAT File<br>DAT File | 03/11/2005<br>03/11/2005 |
| A A A A A A A A A A A A A A A A A A A                                                                |        | •            |                      |                      |                          |
| object(s) (Disk free space: 12.7 GB)                                                                 |        |              | 19.1 M               | в 🛄 Му С             |                          |

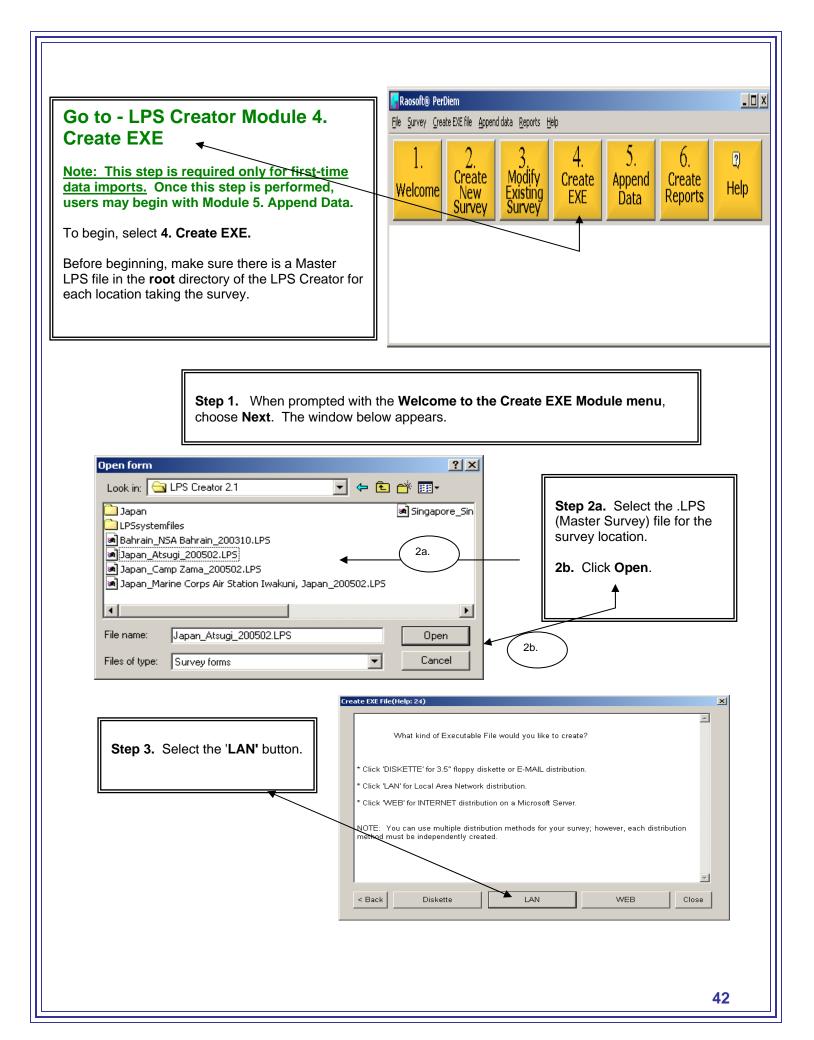

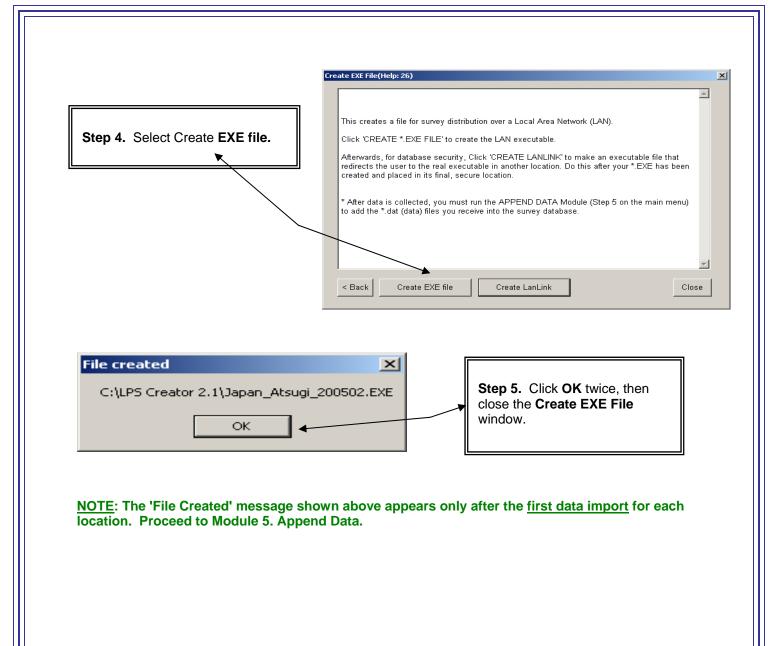

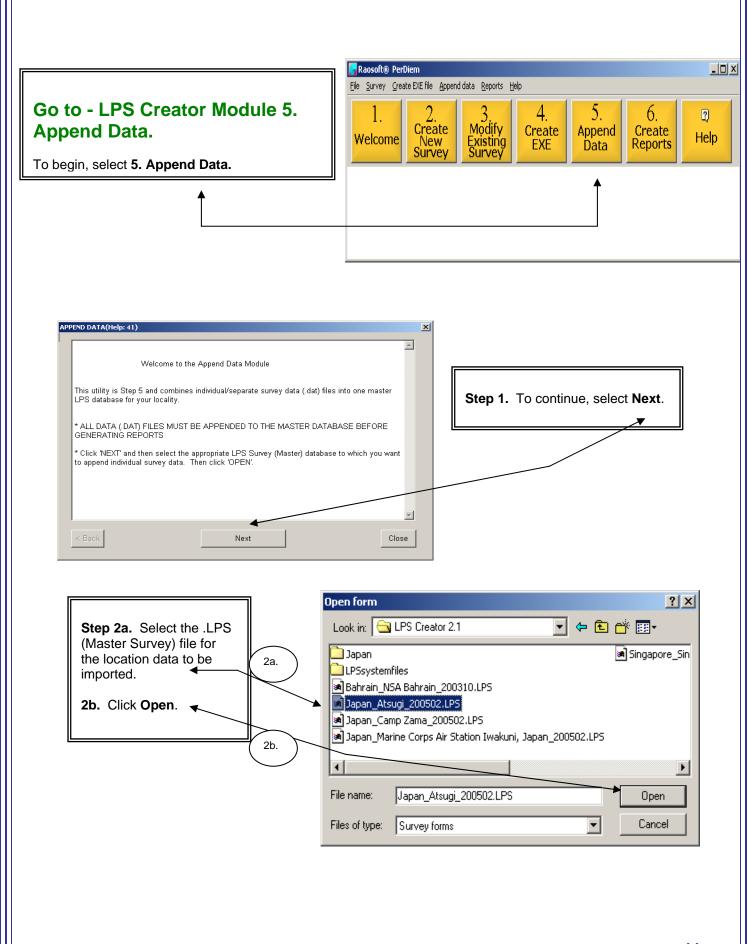

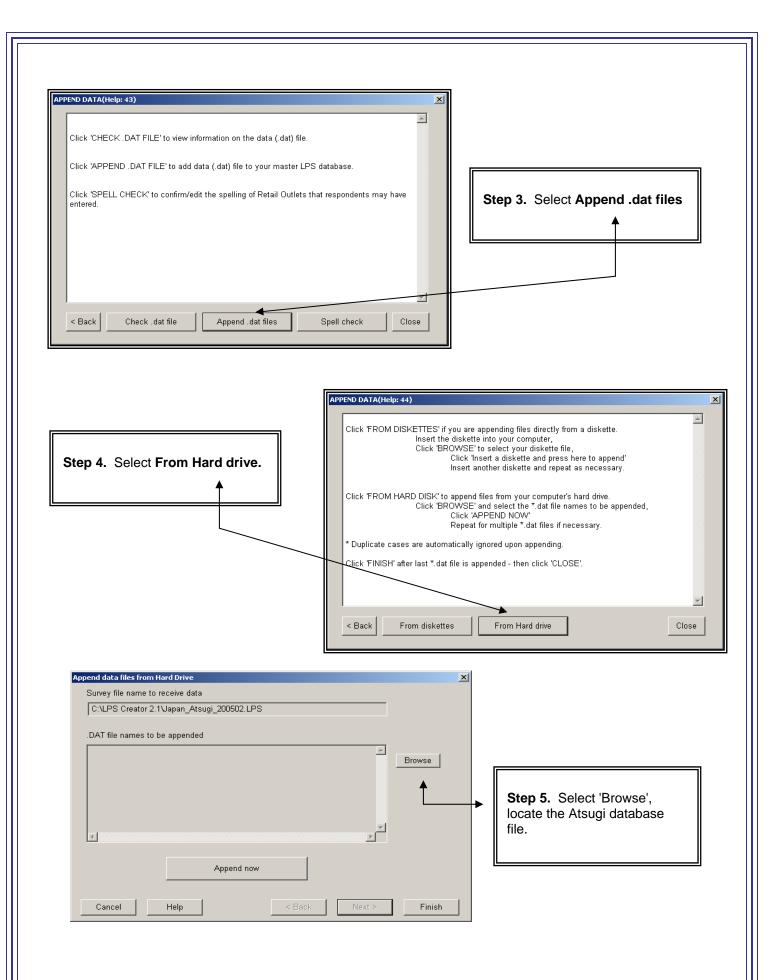

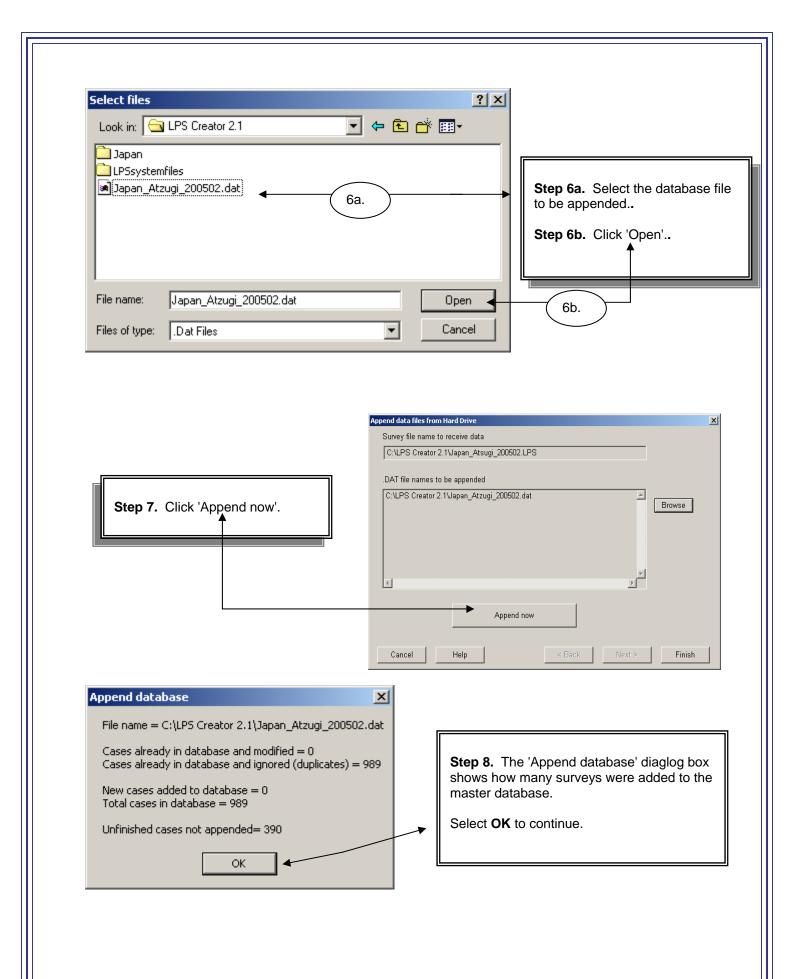

**Step 9.** Select **FINISH** on this screen and **CLOSE** on the next screen. Survey data has been imported into the location's master database. Proceed to **Module 6. Create Reports.** 

| C:\LPS Creator 2   | o receive data<br>2.1\Japan_Atsugi_20050 | 2.LPS |          |        |
|--------------------|------------------------------------------|-------|----------|--------|
| ,                  |                                          |       |          |        |
| .DAT file names ti | i be appended                            |       | <u>^</u> |        |
|                    |                                          |       |          | Browse |
|                    |                                          |       |          |        |
|                    |                                          |       |          |        |
| 4                  |                                          |       | ▼<br>  ↓ |        |
|                    |                                          |       |          |        |
|                    |                                          | d now |          |        |

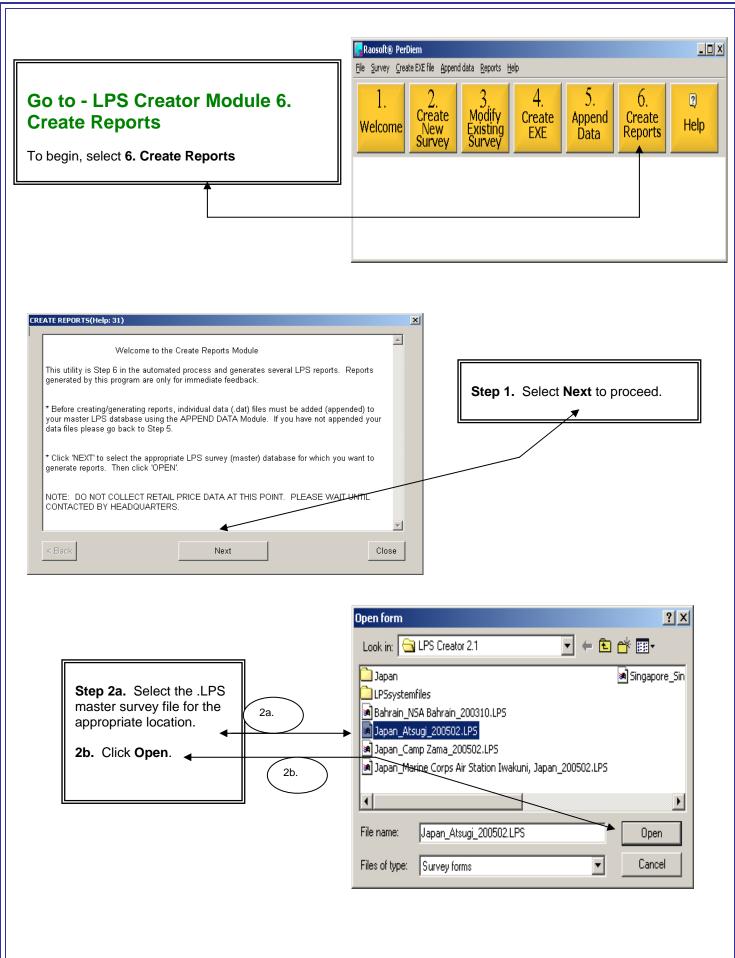

| Welcome to the Create Reports M<br>* Before creating/generating reports, all individual data<br>your master LPS database using the APPEND DATA<br>your data files please go back to Step 5.                                                                                                    | (.dat) files must be added (appended) to                                                                                                    |                                                                                           |
|----------------------------------------------------------------------------------------------------|----------------------------------------------------------------------------------------------------|-------------------------------------------------------------------------------------------|
| <ul> <li>Your data mes prease go back to Step 5.</li> <li>* Click the 'PAY GROUP REPORT' button to generate pay grades and how many members within each pay (in this report can be used to review/monitor response rate final report that contains all of the individual reports.</li> <li>* Click the 'ADVANCED REPORTS' button to query th specific information.</li> </ul> | grade have completed the LPS survey.<br>tes by individual pay groups.<br>e several different individual reports or one                                                                                                    | Step 3. Select Standard Reports<br>and Next.                                              |
| < Back Pay group report Standard rep                                                                                                    | Advanced reports Close                                                                                                    |                                                                                           |
| Step. 4a. Select All<br>eports. The report will<br>appear in your web browser.<br>Save your file.<br>b. Select Finish, and then<br>Close to exit this module.                                                                                                    | Select report          1. Demographic         2. Local retail outl         3. Sources of supply of good:         4. Household he         5. Relative use of goods a         4a.         6. Automobile inform         7. General comme | ets s and services p nd services sation Save report to file                               |
|                                                                                                    | 4b. All reports<br>Cancel Help                                                                                                    | SaveAs                                                                                    |
| FIRST TIME. For subsequen                                                                                                    | t downloads start with Module<br>ove steps for each survey loc                                                                                                    | nding ( importing) locality data for the<br>e 5 (Append Data) and then Module 6<br>ation. |
| Mr. Romael Boyd, DT<br>TEL: 571-372-1181                                                                                                    |                                                                                                    |                                                                                           |
| DSN: 372-1181<br>E-MAIL: Romael.Boy                                                                                                    | sistance contact:                                                                                                    |                                                                                           |